## Регистрация на портале Госуслуг (подтвержденная учетная запись)

#### **[Зарегистрироваться](https://esia.gosuslugi.ru/registration/)**

[Регистрация на портале Госуслуг открывает для россиян доступ к сотням](https://esia.gosuslugi.ru/registration/)  [государственных услуг. Пользователи могут общаться с различными](https://esia.gosuslugi.ru/registration/)  ведомствами, отправлять [заявления, получать справки и выписки онлайн.](https://esia.gosuslugi.ru/registration/)  [Процесс создания личного кабинета занимает буквально 5-10 минут.](https://esia.gosuslugi.ru/registration/)

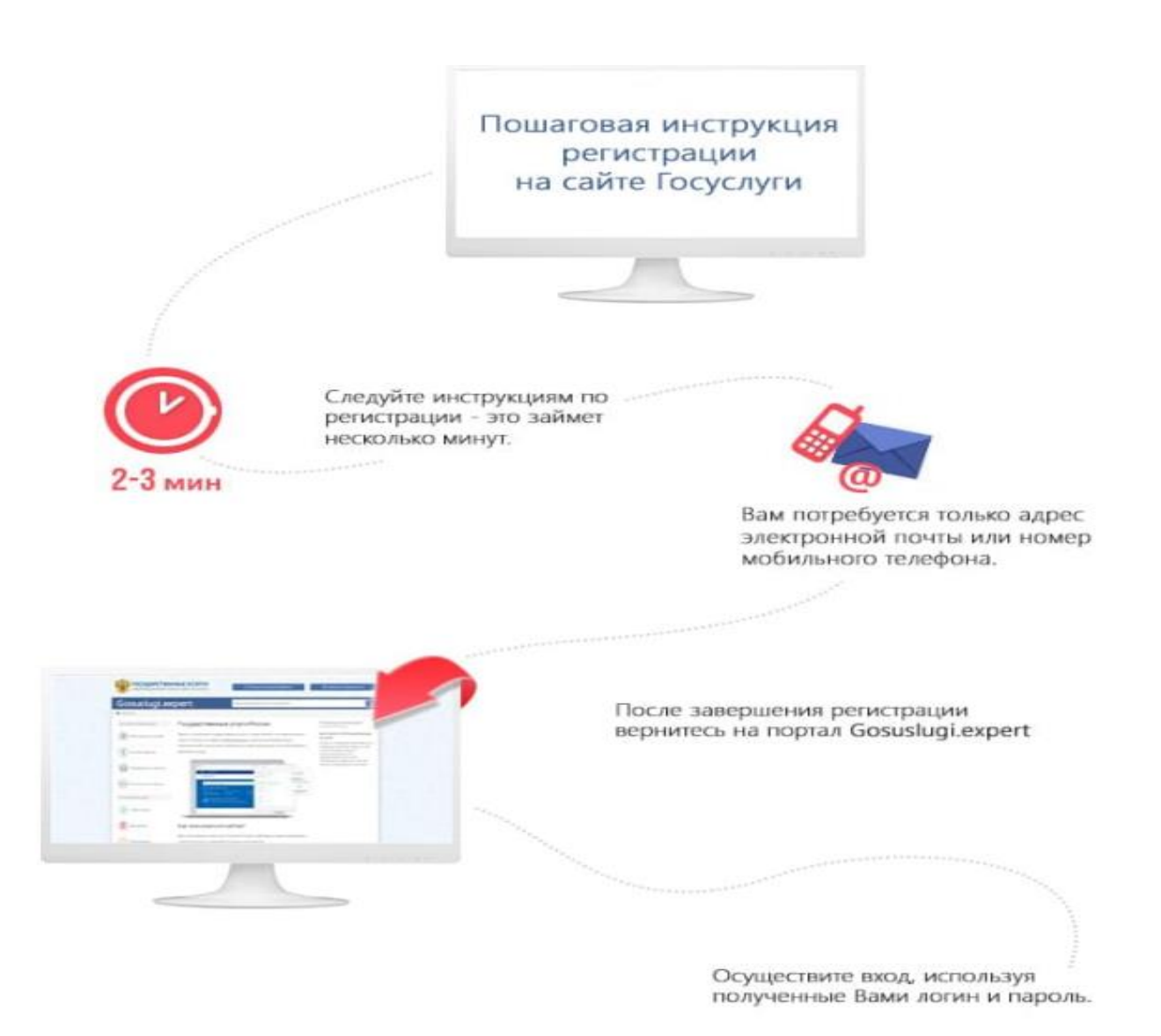

# **Как создать новый личный кабинет на портале Госуслуг?**

Зарегистрировать личный кабинет на Госуслугах можно несколькими способами. На данной странице представлен список всех возможных способов создания учетной записи физического лица.

Пользователь может выбрать любой способ регистрации – они равнозначны. После завершения процедуры он получает готовый к работе личный кабинет. Для получения полного доступа ко всем государственным услугам необходимо выполнить подтверждение аккаунта.

Отдельные способы регистрации подразумевают автоматическое подтверждение пользовательских аккаунтов. Для этого личные кабинеты регистрируются через онлайн-банкинги.

# ╨

#### **Пошаговая инструкция регистрации физического лица**

Инструкция демонстрирует как с помощью обычного веб браузера на компьютере, ноутбуке или мобильном устройстве можно выполнить семь основных шагов для создания кабинета.

- 1. Перейдите на портал Госуслуг, воспользовавшись любым браузером. Установка каких-либо сертификатов и браузерных дополнений не потребуется. Адрес сайта для перехода - [www.gosuslugi.ru.](http://www.gosuslugi.ru/)
- 2. Приготовьте документы и мобильный телефон. Минимальный набор документов – паспорт и СНИЛС. Также рекомендуется сразу же указать ИНН, данные водительского удостоверения и полис обязательного медицинского страхования (ОМС).
- 3. Нажмите кнопку [Зарегистрироваться](https://esia.gosuslugi.ru/registration/) на главной странице портала Госуслуг.
- 4. Заполните стартовую форму, указав имя, фамилию, номер мобильного телефона и адрес электронной почты.
- 5. Нажмите кнопку [Зарегистрироваться](https://esia.gosuslugi.ru/registration/) и дождитесь получения подтверждающего кода в виде SMS. Код действителен в течение пяти минут. Не получили код? Запросите его заново по истечении 300 секунд. Если обнаружили ошибку во введенных данных, то вернитесь назад по ссылке Изменить данные и внесите изменения.
- 6. Придумайте и укажите надежный пароль на следующей страничке. Также возможна автоматическая генерация надежных паролей по ссылке Сгенерировать пароль. Не забудьте сохранить пароль в надежном месте или запомните его.
- 7. Нажмите кнопку Готово для завершения создания личного кабинета на портале Госуслуги.

Аккаунт готов, теперь нужно добавить в него данные своих документов и прописать личные данные. Используйте следующую пошаговую инструкцию, чтобы заполнить основную информацию в своей учетной записи.

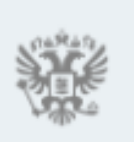

Чем больше данных вы введете на этом и последующем этапах, тем меньше вам понадобится вводить информацию при запросе той или иной услуги на сайте государственных услуг РФ.

- 1. Впишите в форму отчество или, при его отсутствии, установите галочку напротив пункта Нет отчества. Оставлять поле пустым нельзя.
- 2. Укажите пол мужской или женский.
- 3. Выберите в календаре дату рождения или пропишите ее вручную в формате ДД.ММ.ГГГГ.
- 4. Откройте паспорт и перепишите оттуда точное место рождения оно указывается как в паспорте, это важно.
- 5. Укажите в форме серию и номер паспорта, дату его выдачи и орган, выдавший документ. Также указывается код подразделения. Воспользуйтесь загранпаспортом при отсутствии паспорта гражданина Российской Федерации.
- 6. Впишите в форму номер СНИЛС (страховой номер индивидуального лицевого счета), он состоит из 11 цифр.

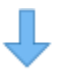

Данные введены – остается отправить их на проверку, нажав кнопку «Сохранить». Проверка занимает от нескольких минут до нескольких дней, все зависит от доступности и загруженности сервисов ФМС и ПФР.

> В процессе ожидания можно заняться вводом данных других документов. Укажите ИНН, чтобы своевременно получать сведения о налоговых и судебных задолженностях. Впишите реквизиты водительского удостоверения, чтобы получить доступ к штрафам ГИБДД.

Указав номер ОМС, пользователи портала получают возможность записываться на прием к врачу онлайн. Дополнительно указываются данные военного билета и загранпаспорта, также можно указать данные детей для получения доступа к образовательным, медицинским и некоторым другим услугам.

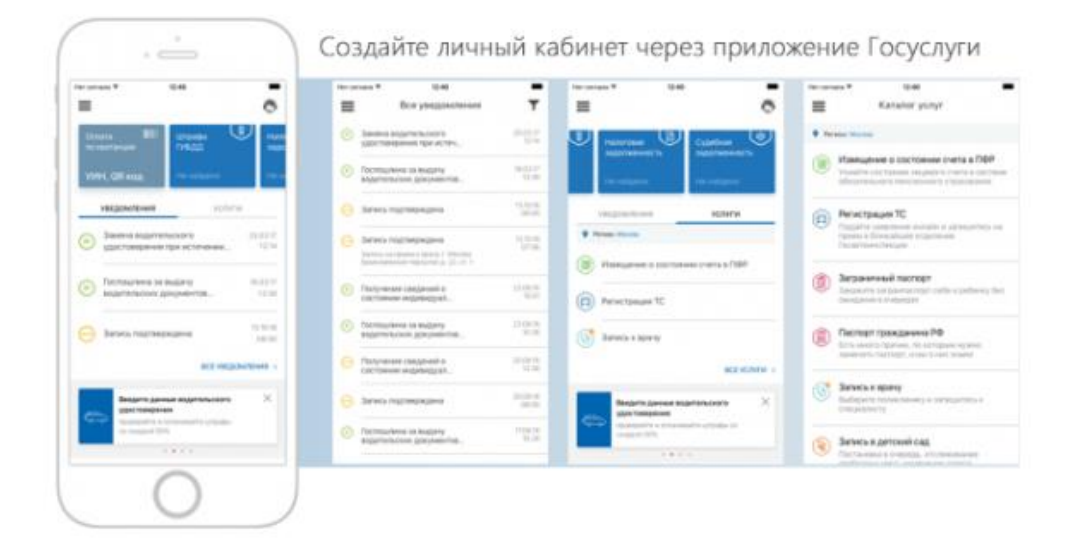

#### **Регистрация в Госуслугах через приложение**

При отсутствии компьютера или ноутбука, можно зарегистрироваться на портале с помощью мобильного приложения Госуслуги. Скачайте его из Google Play или App Store, в зависимости от используемой мобильной платформы. Не скачивайте приложение из сторонних источников – это небезопасно.

Для регистрации на портале Госуслуги установите приложение и следуйте инструкции.

- 1. Запустите приложение, пропустите стартовую информацию об основных возможностях, нажмите кнопку Регистрация.
- 2. Заполните простую форму в ней указываются имя, фамилия и номер мобильного телефона для приема SMS.
- 3. Дождитесь получения подтверждающего CMC с кодом, введите код на следующей страничке. Код действителен в течение пяти минут.
- 4. Придумайте четырехзначный защитный код для входа в приложение он задается дважды.
- 5. Нажмите кнопку Продолжить, в открывшейся форме укажите отчество, пол, дату рождения и гражданство.
- 6. В следующих формах укажите данные документов паспорта, СНИЛС. При необходимости, добавьте другие документы.

После проверки введенных данных в ФМС и ФПР вы получите рабочий личный кабинет. Далее остается подтвердить личность любым удобным способом - в центрах обслуживания, банковских отделениях, МФЦ или с помощью онлайн-банкингов.

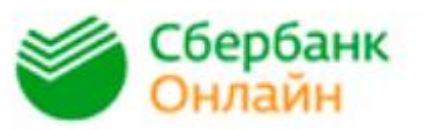

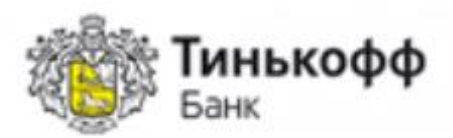

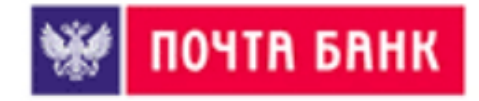

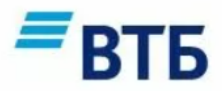

# **Как создать профиль через Онлайн Банки?**

Данный способ регистрации на Госуслугах предназначен для клиентов «СберБанк», «Почта Банк», «Тинькофф Банк», ВТБ-Онлай, «Банк Санкт-Петербург», «СКБ Банк», «ДелоБанк», «ПСБ Банк», «Ак Барс Банк», «Газэнергобанк», «РНКБ Банк». Его основные преимущества – не нужно возиться с документами, не нужно подтверждать учетную запись.

Для образца представлены пошаговые инструкции по регистрации на Госуслугах на популярных Онлайн-банкингах:

Инструкция по регистрации на Госуслугах через Сбербанк Онлайн:

- 1. Перейдите в Сбербанк Онлайн, авторизуйтесь с логином и паролем.
- 2. Выберите пункт Регистрация на Госуслугах во вкладке Прочее.
- 3. Нажмите кнопку Зарегистрироваться, проверьте паспортные данные, укажите СНИЛС, электронную почту и код подразделения органа, выдавшего паспорт.
- 4. Нажмите кнопку Продолжить для отправки данных на портал Госуслуги.
- 5. Подтвердите действие с помощью SMS-кода.

Личный кабинет готов – проверка документов займет от нескольких минут до нескольких дней. Для входа на портал используйте логин и пароль. В качестве логина выступает мобильный телефон, почта или СНИЛС, пароль поступит в виде SMS. При необходимости, авторизуйтесь в личном кабинете портала Госуслуги и добавьте дополнительные документы.

Пошаговая инструкция для клиентов банка Тинькофф:

- 1. Авторизуйтесь в личном кабинете на официальном сайте банка.
- 2. Перейдите в раздел Платежи Госуслуги, выберите услугу Регистрация на Госуслугах.
- 3. Подтвердите правильность указанных данных и нажмите кнопку Зарегистрироваться.

После отправки заявки на регистрацию остается дождаться SMS с подтверждением и паролем для входа на портал. При необходимости, авторизуйтесь на Госуслугах и впишите данные других документов.

Что касается Почта Банка, то здесь процедуры регистрации на портале Госуслуги не предусмотрено. Клиенты банка могут подтвердить лишь уже существующий личный кабинет.

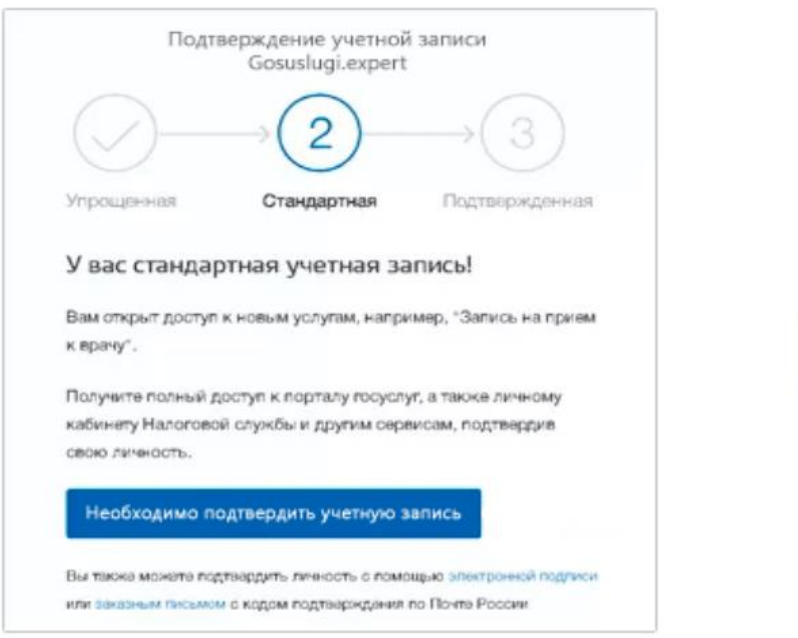

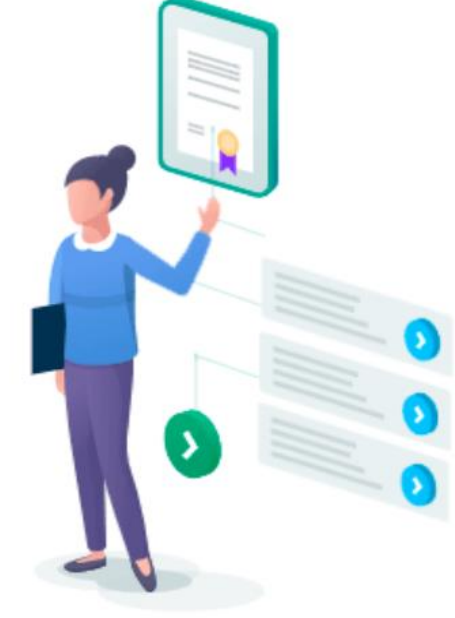

#### **Подтверждение учетной записи после регистрации**

Для получения полного доступа ко всем государственным услугам необходимо подтвердить учетную запись. Самый простой способ – заказать подтверждающее письмо с кодом, которое поступит обычной почтой.

Авторизуйтесь на портале Госуслуги и укажите код из письма прямо на главной странице личного кабинета.

Следующий способ подтверждения – в одном из центров обслуживания. В их список входят коммерческие банки (СберБанк», «Почта Банк», «Тинькофф Банк», ВТБ-Онлай, «Банк Санкт-Петербург», «СКБ Банк», «ДелоБанк», «ПСБ Банк», «Ак Барс Банк», «Газэнергобанк», «РНКБ Банк»), отделения Пенсионного фонда и МФЦ. Карта расположения центров находится на портале Госуслуги – при визите в выбранный центр возьмите с собой паспорт.

Инструкция для клиентов Почта Банка:

- 1. Авторизуйтесь в системе Почта Банк Онлайн.
- 2. Перейдите в раздел Оплатить – Госуслуги – Подтверждение профиля Госуслуг.
- 3. Подтвердите правильность персональных данных и документов, отправьте заявку.
- 4. Спустя пару минут аккаунт получит статус подтвержденной.

Инструкция для клиентов Сбербанка:

- 1. Авторизуйтесь в банкинге Сбербанк Онлайн.
- 2. Перейдите в раздел Прочее Регистрация на Госуслугах.
- 3. Проверьте правильность персональных данных и документов, нажмите на кнопку Подтвердить учетную запись.
- 4. Система найдет нужную учетную запись и подтвердит ее.

Инструкция для клиентов банка Тинькофф:

- 1. Авторизуйтесь в банкинге банка Тинькофф.
- 2. Перейдите в раздел Платежи Госуслуги.
- 3. Проверьте правильность персональных данных и документов, нажмите на кнопку Зарегистрироваться.

4. Спустя пару минут учетная запись получит статус подтвержденной.

Регистрация на Госуслугах в ВТБ-Онлайн

1) Войдите в ВТБ-Онлайн [Войти](https://online.vtb.ru/content/v/ru/login.html)

2) Выберите «Регистрация на Госуслугах»

В браузере нажмите на свой профиль: ваше имя в верхнем правом углу экрана, ссылка находится в выпадающем меню

В мобильном приложении перейдите на вкладку «Прочее»

3) Заполните заявку

В случае, если у вас нет учетной записи на Госуслугах нажмите «Зарегистрироваться»

Если у вас есть учетная запись, требующая подтверждения, нажмите «Подтвердить учетную запись»

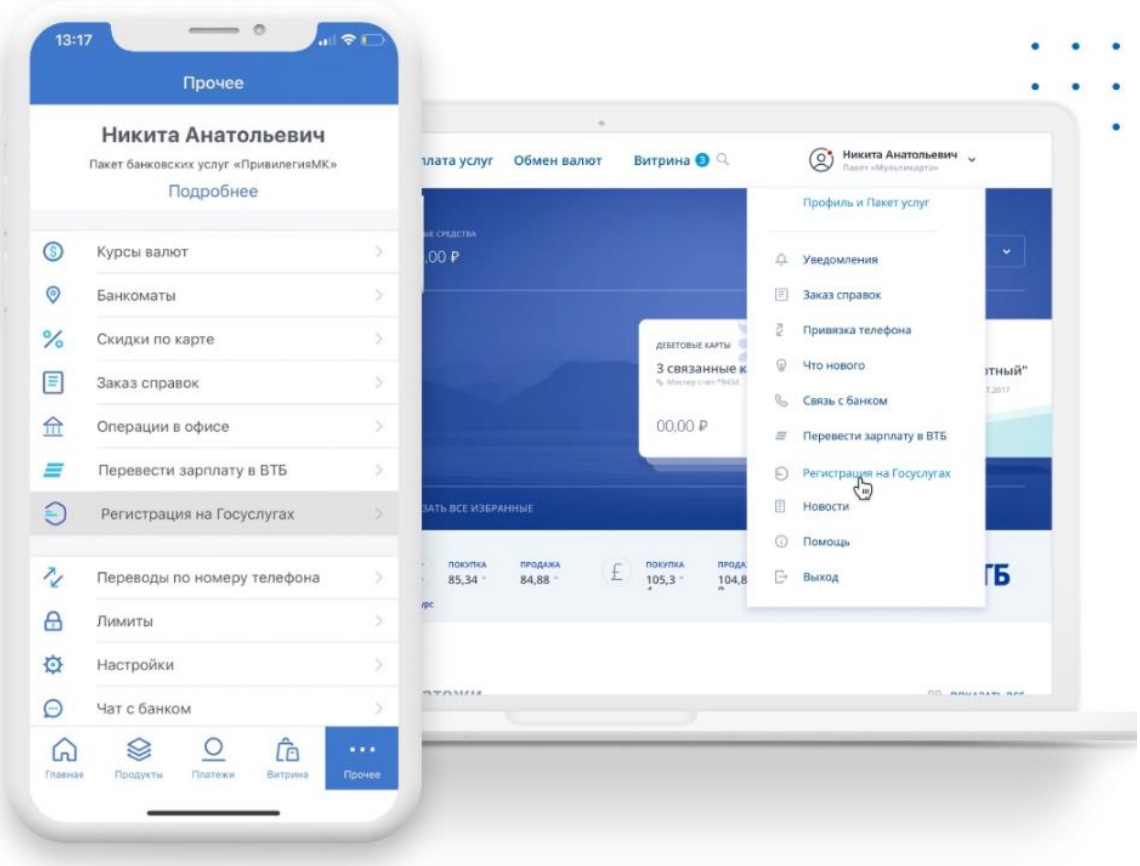

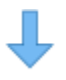

#### **Возможные проблемы при регистрации**

При регистрации на портале Госуслуги пользователи нередко сталкиваются со сложностями. Самые частые проблемы и их решения указаны ниже.

#### **Не могу зарегистрироваться – что делать?**

Еще раз перечитайте инструкции по регистрации. Они написаны доступным языком – справится даже ребенок. Не получается зарегистрироваться самостоятельно? Попросите сделать это друзей или родственников, обладающих компьютерной грамотностью.

#### **Можно ли зарегистрироваться заново?**

Повторная регистрация действительно возможна, но предварительно нужно удалить уже существующий аккаунт.

- 1. Авторизуйтесь на портале Госуслуги.
- 2. Перейдите на вкладку Настройки учетной записи.
- 3. Нажмите ссылку Удалить учетную запись.
- 4. Введите пароль и поставьте галочку Я не робот.
- 5. Учетная запись удалена, можно регистрировать новую.

При отсутствии доступа к личному кабинету удалите аккаунт на Госуслугах в ближайшем МФЦ или отделении Пенсионного фонда. С собой нужно иметь паспорт. После удаления учетной записи приступайте к регистрации новой – все инструкции изложены выше.

## **Решение других проблем через службу поддержки**

Не получается зарегистрироваться на портале Госуслуги? Позвоните на горячую линию по номеру 8-800-100-70-10. Для звонков с мобильного телефона можно использовать короткий номер 115. Дождитесь ответа специалиста, обрисуйте проблему и следуйте подсказкам.